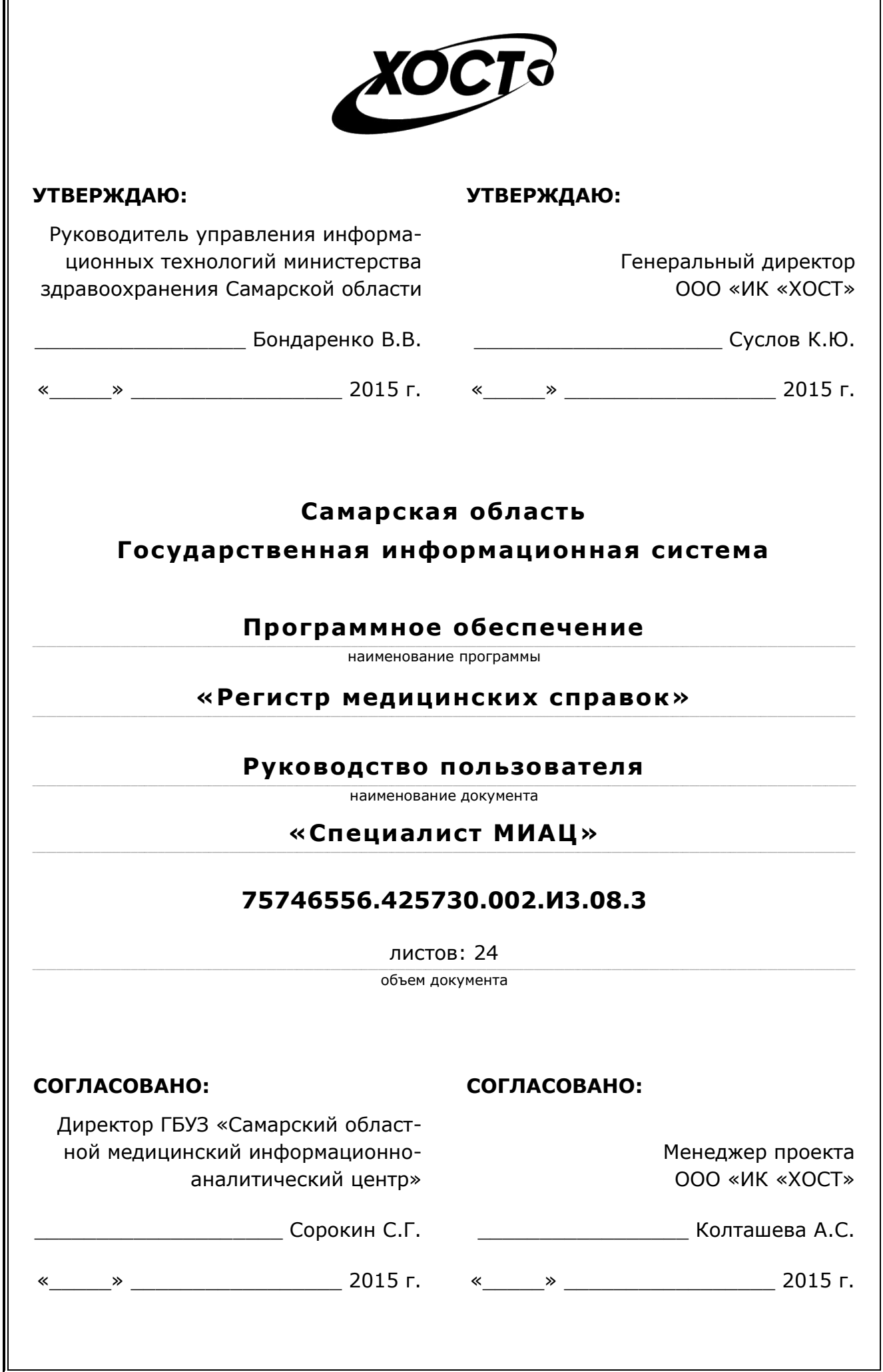

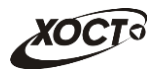

## **Аннотация**

Настоящий документ представляет собой руководство пользователя (роль «Регистратор медицинской организации») программного обеспечения государственной информационной системы Самарской области «Регистр медицинских справок» (далее – *ǷǶ*, *șȐșȚȍȔȈз ǷǶ «ǸȍȋȐșȚȘ ȔȍȌȐȞȐȕșȒȐȝ șȗȘȈȊȖȒ»*).

Документ является частью рабочей документации на ПО «Регистр медицинских справок».

Система является областным электронным регистром медицинских справок и предназначена для электронного подтверждения подлинности документа, удостоверяющего факт прохождения медицинского освидетельствования гражданином Российской Федерации, иностранным гражданином или лицом без гражданства, для проведения проверки достоверности представленных в нем сведений, контроля использования бланков строгой отчетности в МО, осуществления межведомственного электронного взаимодействия между МЗ СО и Управлением ГИБДД, между МЗ СО и УФМС.

Система является элементом комплексной информационной системы здравоохранения Самарской области как регионального фрагмента единой государственной информационной системы в сфере здравоохранения Российской Федерации.

Заказчик: Министерство здравоохранения Самарской области, г. Самара.

**Исполнитель:** Группа Компаний ХОСТ, ООО «ИК «ХОСТ», г. Екатеринбург.

Руководство пользователя разработано с учетом требований РД 50-34.698-90.

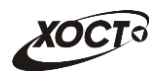

# Содержание

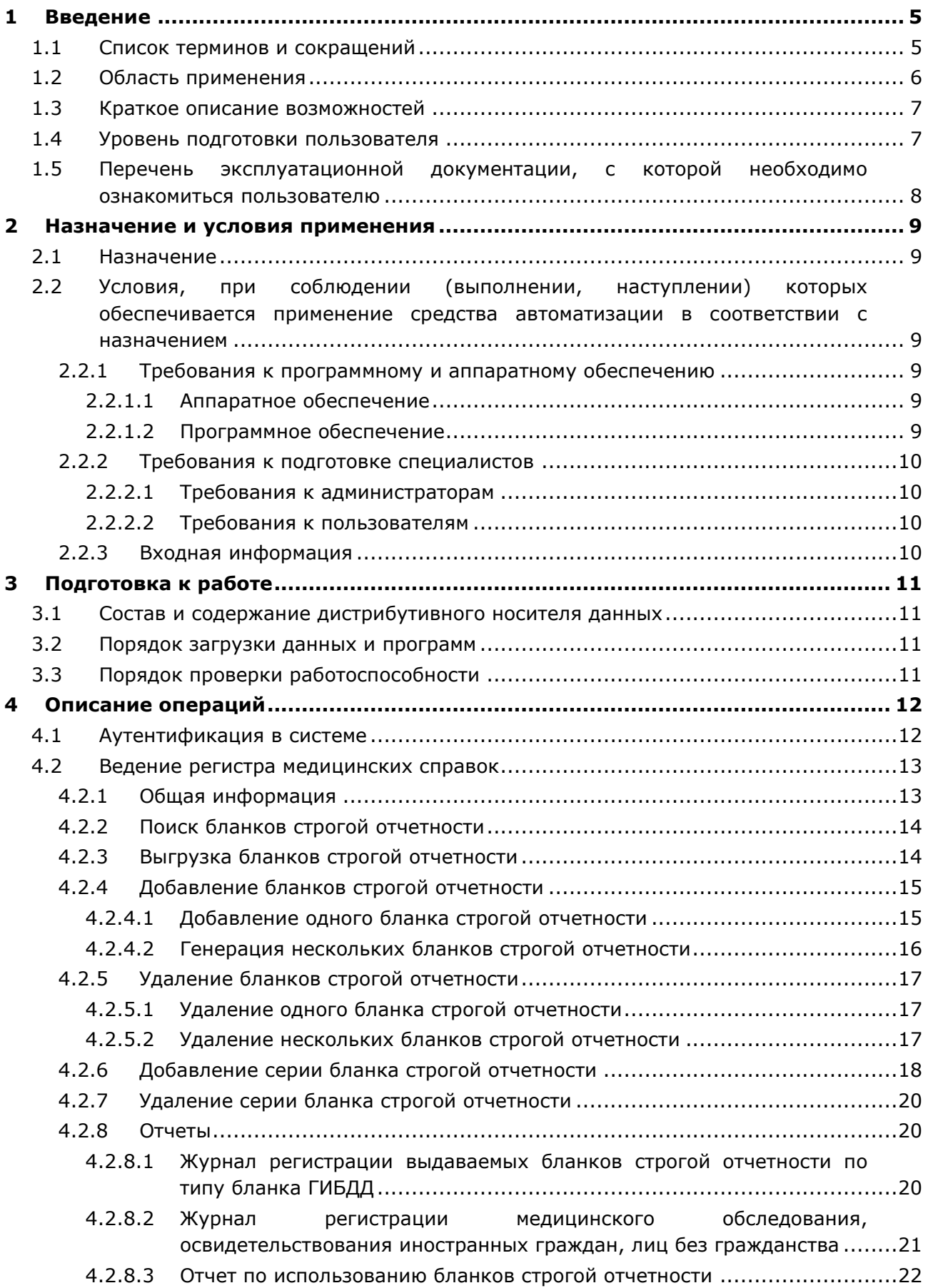

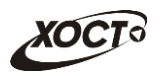

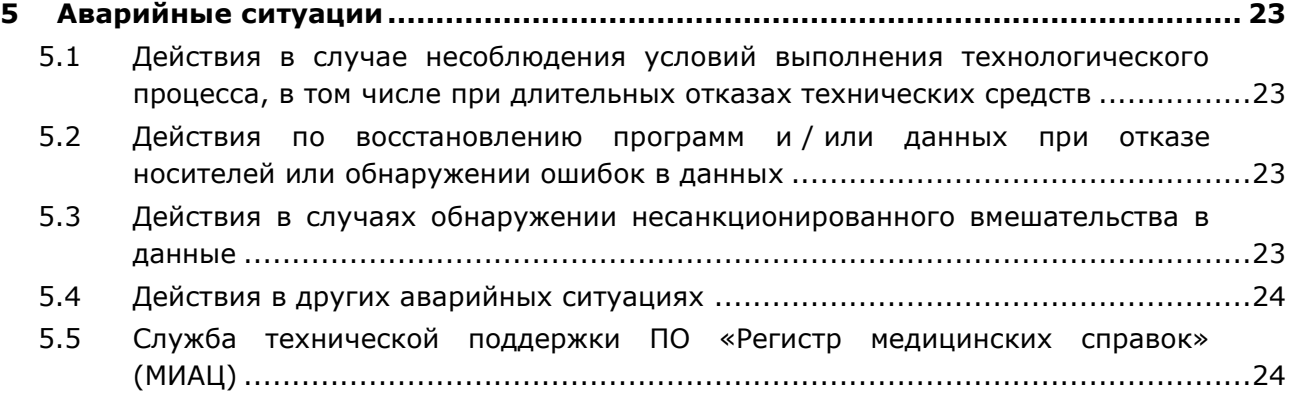

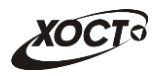

# <span id="page-4-0"></span>**1** Введение

# <span id="page-4-1"></span>1.1 Список терминов и сокращений

<span id="page-4-2"></span>Необходимые термины, сокращения и их определения отражены в таблице [1.](#page-4-2)

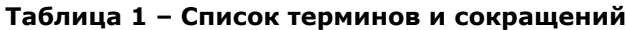

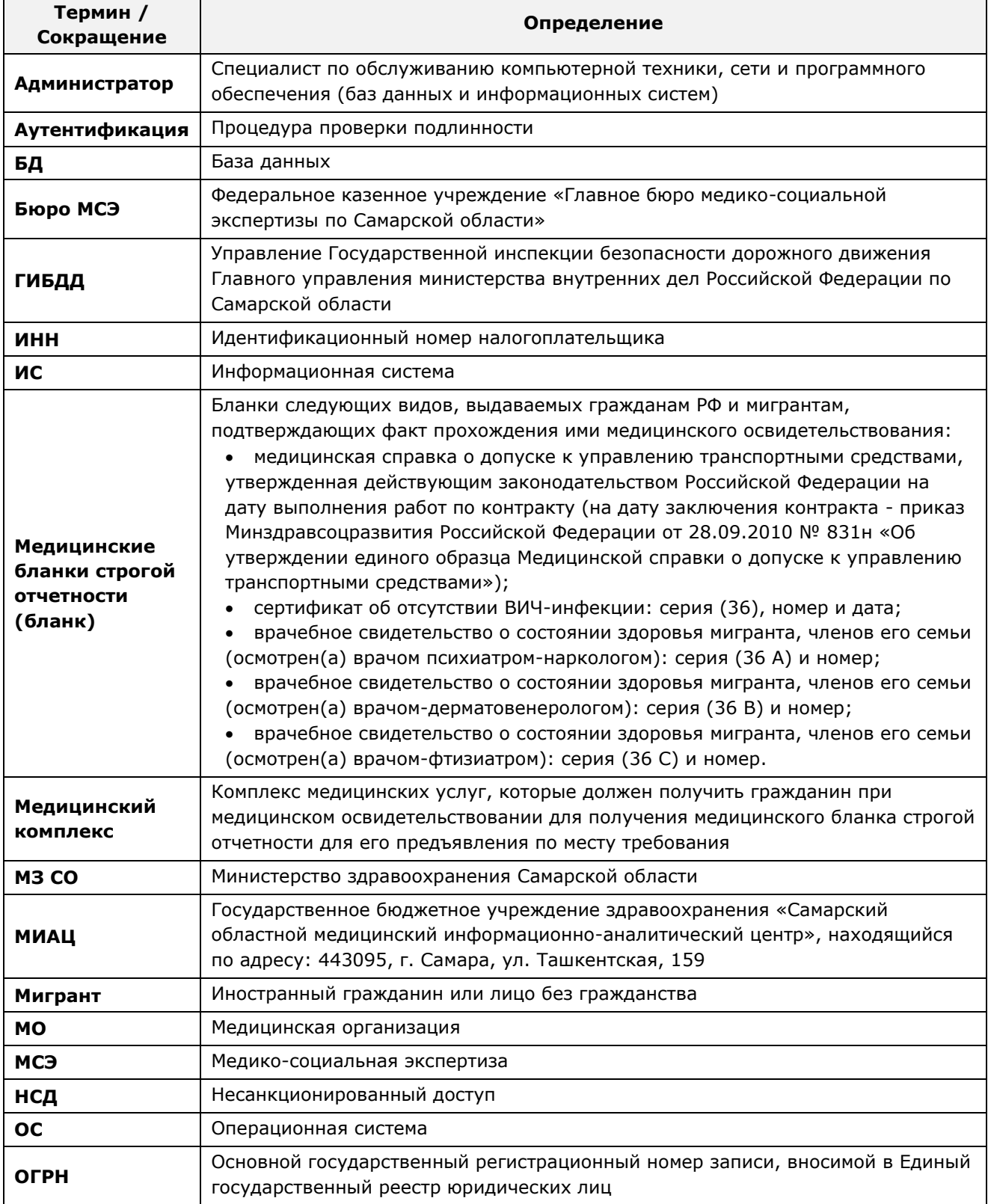

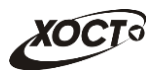

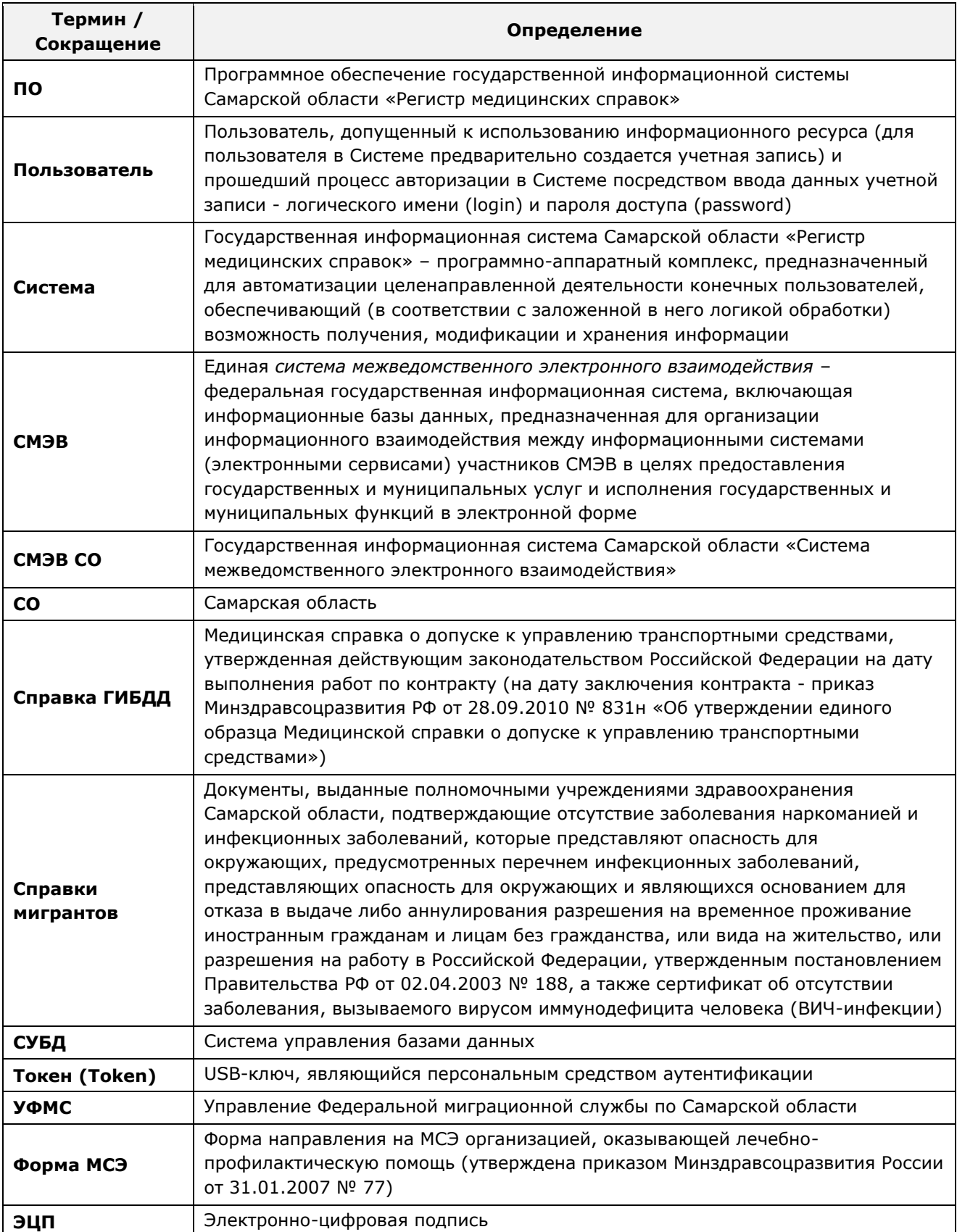

# <span id="page-5-0"></span>1.2 Область применения

Программное обеспечение «Регистр медицинских справок» (ПО «Регистр медицинских справок») государственной информационной системы Самарской области предназначено для автоматизации процессов прохождения медицинского

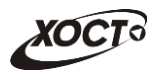

освидетельствования гражданами Российской Федерации, иностранными гражданами или лицами без гражданства в медицинских организациях Самарской области.

## <span id="page-6-0"></span>1.3 Краткое описание возможностей

Основные возможности ПО «Регистр медицинских справок», предусмотренные для пользователя с ролью «Специалист МИАЦ»:

- осуществление поиска в БД бланков строгой отчетности;
- Выгрузка бланков строгой отчетности в формат электронных таблиц;
- формирование и ведение серий бланков строгой отчетности;
- формирование и ведение бланков строгой отчетности;
- формирование отчетов:
	- o «Журнал регистрации выдаваемых бланков строгой отчетности по типу бланка ГИБДД»;
	- ⊙ «Журнал регистрации медицинского обследования, освидетельствования иностранных граждан, лиц без гражданства»;
	- o «Отчет по использованию бланков строгой отчетности».

### <span id="page-6-1"></span>1.4 Уровень подготовки пользователя

Пользователь системы должен иметь опыт работы с ОС MS Windows (XP / Vista / Windows7 / Windows8).

Квалификация пользователя должна позволять:

- ОБИ ФЕ ТИДЭ 2 Э ОБИОВНЫХ ДЕЛОВЫХ ПРОЦЕССАХ АВТОМАТИЗИРУЕМОГО технологического процесса;
- ориентироваться в основных типах входных и выходных данных;
- выполнять стандартные процедуры в диалоговой среде ОС Windows XP / Vista / Windows7 / Windows8, Базовые навыки:
	- ⊙ навыки работы на персональном компьютере с графическим пользовательским интерфейсом (клавиатура, мышь, управление окнами и приложениями, файловая система);
	- $\circ$  пользование стандартными клиентскими программами при работе в среде Интернет (подключение к сети, доступ к веб-сайтам, навигация, работа с формами и другими типовыми интерактивными элементами);
	- o навыки использования почтовых программ (создание, отправка и получение e-mail);
	- $\circ$  знание основ и применение правил информационной безопасности;
	- o знание принципов организации процесса подготовки и публикации материалов;
- выполнять стандартные процедуры, определенные в системе «Регистр МЕДИЦИНСКИХ СПРАВОК» ДЛЯ ВВОДА ИСХОДНОЙ ИНФОРМАЦИИ И ПОЛУЧЕНИЯ информации из БД.

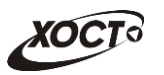

# <span id="page-7-0"></span>1.5 Перечень эксплуатационной документации, с которой необходимо ознакомиться пользователю

Для общего понимания процедуры работы с системой пользователю достаточно ознакомиться со следующими документами перед началом работы:

- настоящий документ;
- документ «Руководство пользователя по обеспечению информационной безопасности»;
- документ «Общее описание системы».

В эксплуатационных документах применяются текстовые блоки (контейнеры, врезки), располагающиеся непосредственно до или после описания тех действий, к которым они относятся. Виды блоков:

- **Блок Внимание** предостережения, предупреждения о неочевидных или неожиданных, возможных негативных последствиях действий пользователя, критически важные сведения, пренебрежение которыми может привести к ошибкам.
- **Блок Примечание** полезные дополнительные сведения, советы, справка и рекомендации.

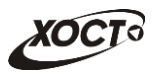

## <span id="page-8-0"></span>**2 Назначение и условия применения**

## <span id="page-8-1"></span>**2.1 Назначение**

Программное обеспечение «Регистр медицинских справок» предназначено для достижения следующих целей:

- 1) электронное подтверждение подлинности документа, удостоверяющего факт прохождения медицинского освидетельствования гражданином Российской Федерации, иностранным гражданином или лицом без гражданства и проведения проверки достоверности представленных в нем сведений;
- 2) контроль использования бланков строгой отчетности в медицинских организациях;
- 3) организация межведомственного электронного взаимодействия между министерством здравоохранения Самарской области и Управлением ГИБДД Главного управления Министерства внутренних дел Российской Федерации по Самарской области, между министерством и УФМС Российской Федерации по Самарской области.

# <span id="page-8-2"></span>**2.2 Условия, при соблюдении (выполнении, наступлении) которых ȖȉȍșȗȍȟȐȊȈȍȚșȧ ȗȘȐȔȍȕȍȕȐȍ șȘȍȌșȚȊȈ ȈȊȚȖȔȈȚȐȏȈȞȐȐ Ȋ șȖȖȚȊȍȚșȚȊȐȐ ș ȕȈȏȕȈȟȍȕȐȍȔ**

#### <span id="page-8-3"></span>**2.2.1 ǺȘȍȉȖȊȈȕȐȧ Ȓ ȗȘȖȋȘȈȔȔȕȖȔț Ȑ ȈȗȗȈȘȈȚȕȖȔț ȖȉȍșȗȍȟȍȕȐȦ**

#### <span id="page-8-4"></span>**2.2.1.1 ǨȗȗȈȘȈȚȕȖȍ ȖȉȍșȗȍȟȍȕȐȍ**

Для работы системы рабочее место пользователя должно иметь следующую конфигурацию (или лучше):

- системный блок:
	- $\circ$  процессор Intel Pentium 4 2000 МГц (или эквивалент) и выше;
	- ⊙ оперативная память 512 Мб и больше;
	- o Ethernet 10/100;
	- ⊙ жесткий диск 20 Гб и больше;
- клавиатура;
- мышь:
- монитор 17" (разрешение 1024x768).

#### <span id="page-8-5"></span>**2.2.1.2 Программное обеспечение**

Для корректной работы системы рабочее место пользователя должно быть оснащено следующим типовым программным обеспечением:

- операционная система: Microsoft Windows XP / Vista / Windows 7 / Windows 8 / Linux / Mac OS X;
- интернет-браузер: Microsoft Internet Explorer 8.0 и выше (либо Firefox 3.0 и выше, Opera 9.0 и выше, Chrome 10.0 и выше);
- программное обеспечение для просмотра электронных документов формата \*.pdf;

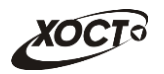

- программное обеспечение MS Office (для работы с электронными документами формата \*.xls);
- антивирусное программное обеспечение.

### <span id="page-9-0"></span>**2.2.2 Требования к подготовке специалистов**

#### <span id="page-9-1"></span>**2.2.2.1 ǺȘȍȉȖȊȈȕȐȧ Ȓ ȈȌȔȐȕȐșȚȘȈȚȖȘȈȔ**

Лица, исполняющие обязанности администраторов, должны иметь практические навыки администрирования операционных систем, СУБД, программных продуктов, обеспечивающих информационное взаимодействие, а также специальных программных средств, используемых для целей безопасности и защиты информации от НСД.

#### <span id="page-9-2"></span>**2.2.2.2 ǺȘȍȉȖȊȈȕȐȧ Ȓ ȗȖȓȤȏȖȊȈȚȍȓȧȔ**

К пользователям относятся сотрудники Самарского областного медицинского информационно-аналитического центра, которые выполняют следующие функции:

- выделение адресного пространства номеров бланков строгой отчетности;
- формирование и ведение журнала присвоения адресного пространства номеров бланков строгой отчетности.

Пользователь обеспечивает технологический процесс функционирования ПО «Регистр медицинских справок» на уровне МИАЦ Самарской области.

Эксплуатация системы должна проводиться персоналом, предварительно прошедшим инструктаж. Уровень подготовки пользователя должен соответствовать обязательным навыкам, приведенным в п. [1.4.](#page-6-1)

### <span id="page-9-3"></span>**2.2.3 ǪȝȖȌȕȈȧ ȐȕȜȖȘȔȈȞȐȧ**

Перед началом работы для каждого пользователя системы администратором заводится учетная запись. Имя пользователя и соответствующий пароль необходимы для входа в систему и получения доступа к её функциональности.

Альтернативой стандартного способа осуществления доступа в систему является наличие персонального USB-ключа / токена, который используется пользователем для аутентификации и в дальнейшем необходим для формирования ЭЦП. Подробную информацию см. в документе «Руководство пользователя по обеспечению информационной безопасности».

В процессе функционирования ПО «Регистр медицинских справок» основным источником информации для пользователя являются следующие данные:

- данные о существующих типах бланков строгой отчетности;
- сведения о бланках строгой отчетности;
- данные об организациях, осуществляющих выдачу бланков строгой отёчности.

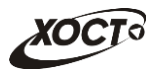

# <span id="page-10-0"></span>**3 Подготовка к работе**

#### <span id="page-10-1"></span>**3.1 ǹȖșȚȈȊ Ȑ șȖȌȍȘȎȈȕȐȍ ȌȐșȚȘȐȉțȚȐȊȕȖȋȖ ȕȖșȐȚȍȓȧ ȌȈȕȕȣȝ**

Основная функциональность ПО «Регистр медицинских справок» представлена в виде web-интерфейса и не требует установки на локальный компьютер пользователя какого-либо программного обеспечения.

Внимание! Для полнофункциональной работы ПО «Регистр медицинских справок» на персональном компьютере пользователя должно быть установлено и настроено специальное программное обеспечение - шифровальные (криптографические) средства, используемые для авторизации в системе и для создания ЭШП сообщений. Пользователь должен иметь USB-ключ, являющийся персональным средством аутентификации (токен), а также актуальный сертификат квалифицированной ЭЦП. Данный сертификат выдается авторизованным удостоверяющим центром и подтверждает принадлежность ЭЦП к конкретному пользователю, уполномоченному пля работы в системе.

Процедура установки криптомодуля, а также работа с токеном и сертификатом ЭЦП описаны в документе «Руководство пользователя по обеспечению информационной безопасности».

#### <span id="page-10-2"></span>З.2 Порядок загрузки данных и программ

Загрузка системы, выполненной по технологии «клиент-сервер», осуществляется автоматически через Интернет-браузер. Для начала информационного диалога достаточно указать адрес сайта системы в строке адреса браузера, после чего ввести имя пользователя и соответствующий пароль.

```
http://141.0.177.154:8080/ - Тестовый стенд (используется для обучения и
проверки работоспособности версий).
http://141.0.177.154:6363/ - Рабочий стенд (В сети ТМС -
http://10.2.22.33:6363/).
```
### <span id="page-10-3"></span>3.3 Порядок проверки работоспособности

В строке адреса Интернет-браузера пользователю необходимо ввести адрес сайта системы, после чего ввести имя пользователя и соответствующий пароль. В случае работоспособности ПО, на данном шаге будет открыта страница авторизации системы.

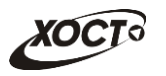

# <span id="page-11-0"></span>**4 ǶȗȐșȈȕȐȍ ȖȗȍȘȈȞȐȑ**

## <span id="page-11-1"></span>**4.1 ǨțȚȍȕȚȐȜȐȒȈȞȐȧ Ȋ șȐșȚȍȔȍ**

Страница аутентификации пользователя ПО «Регистр медицинских справок» представлена на рисунке [1.](#page-11-2)

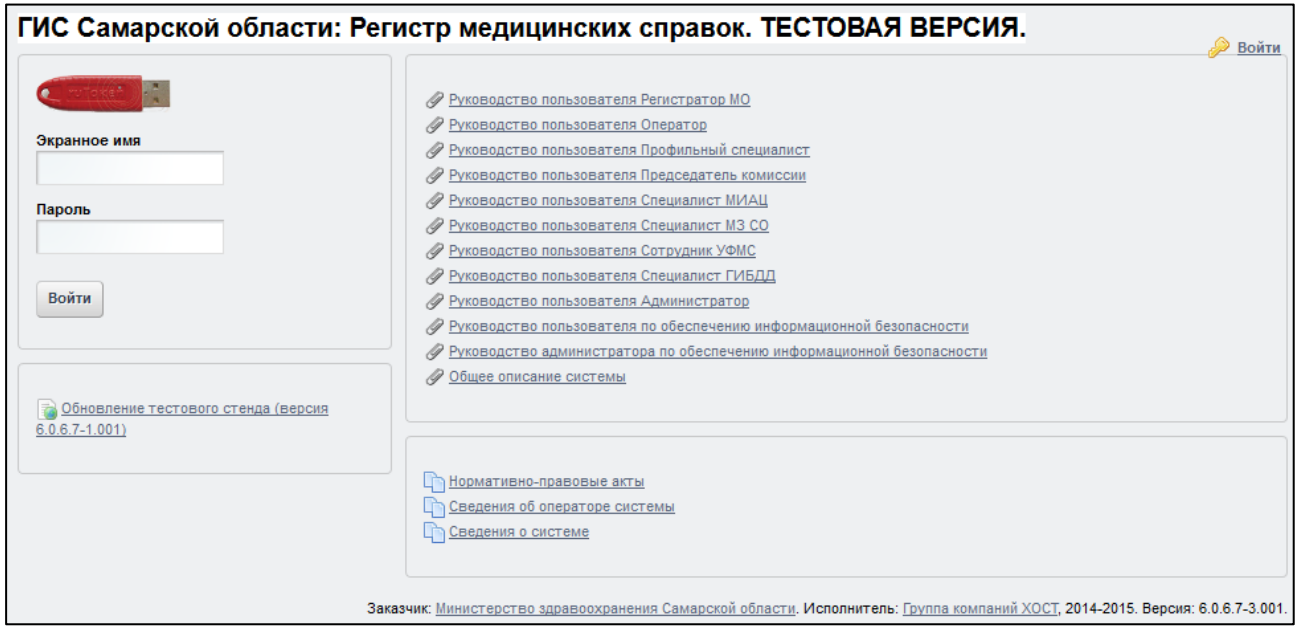

<span id="page-11-2"></span>Рисунок 1 - Страница аутентификации

<span id="page-11-3"></span>Описание элементов страницы аутентификации приведено в таблице [2.](#page-11-3)

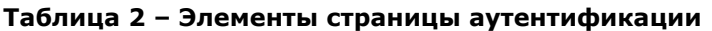

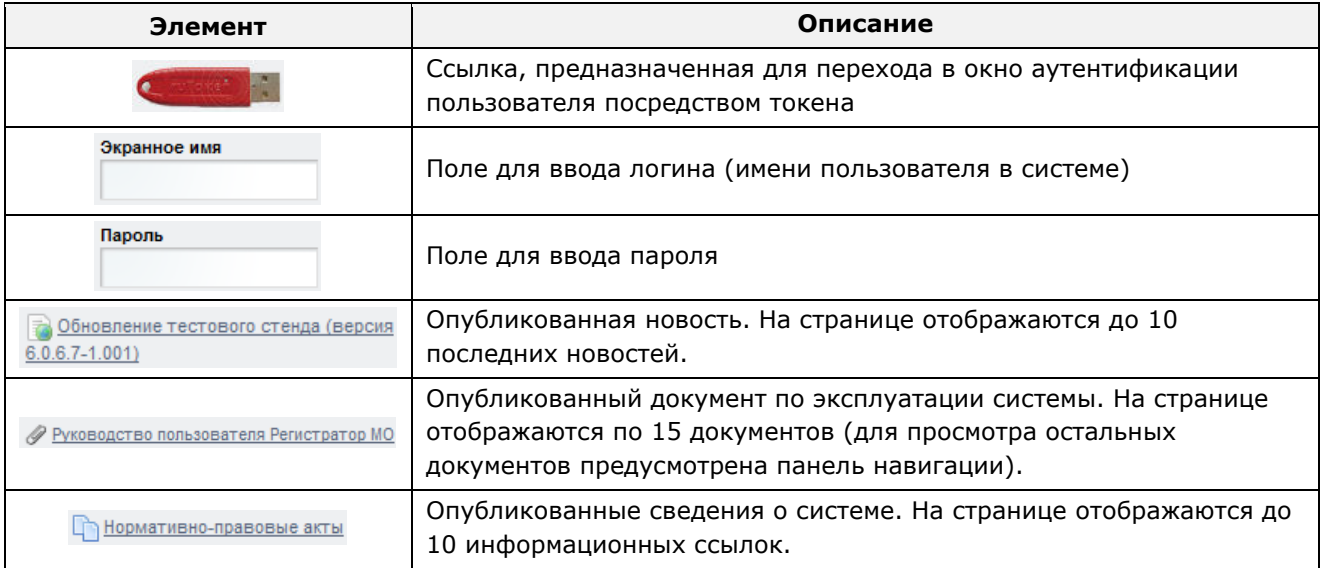

Чтобы прочитать новость, нажмите на одноименную ссылку.

Чтобы загрузить документ, нажмите на одноименную ссылку. Далее в окне, содержащем информацию о документе, будет предусмотрена возможность скачать выбранный документ для дальнейшего ознакомления.

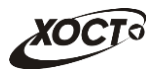

Чтобы **авторизоваться в системе**, введите логин и пароль в соответствующие поля. После ввода данных нажмите на кнопку

Если идентификационные данные введены неверно, то система выдаст предупреждающее сообщение: «Вы ввели неверные данные. Пожалуйста попробуйте еще раз».

После успешного входа в систему автоматически откроется представленная на рисунке [2](#page-12-2) стартовая страница системы (см. п. [4.2\)](#page-12-0).

Внимание! Введенные данные, идентифицирующие учетную запись (логин и пароль) должны храниться втайне. Пользователь несет ответственность за неразглашение информации.

Чтобы завершить сеанс работы, в любой момент в выпадающем списке в правой верхней части окна (системное меню) щелкните мышью на ссылку Выйти.

## <span id="page-12-0"></span>**4.2 ǪȍȌȍȕȐȍ ȘȍȋȐșȚȘȈ ȔȍȌȐȞȐȕșȒȐȝ șȗȘȈȊȖȒ**

#### <span id="page-12-1"></span>**4.2.1 ǶȉȡȈȧ ȐȕȜȖȘȔȈȞȐȧ**

Интерфейс стартовой страницы ПО «Регистр медицинских справок» представлен на рисунке [2.](#page-12-2)

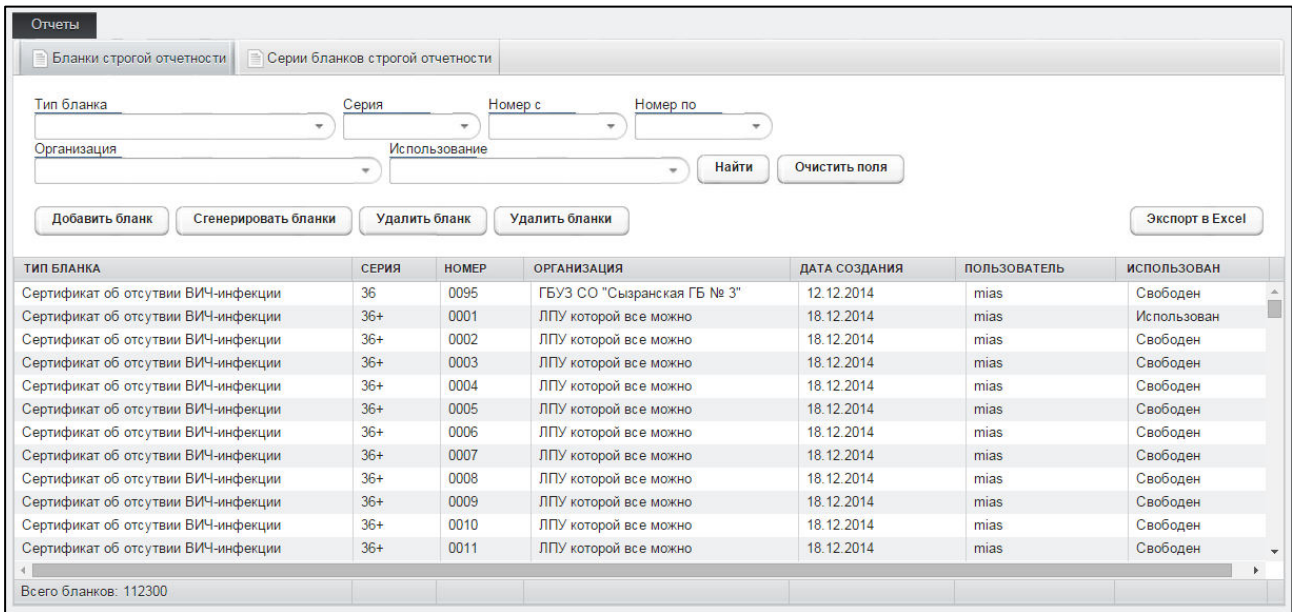

#### <span id="page-12-2"></span>Рисунок 2 – Стартовая страница системы. Бланки строгой отчетности

На текущей странице отображаются следующие элементы:

- вкладка Бланки строгой отчетности (таблица, содержащая информацию о типе, серии, номере бланка строгой отчетности, данные об использовании бланка в ЛПУ, дату создания, пользователе, статусе использования);
- вкладка Серии бланков строгой отчетности (таблица, содержащая информацию о *типе, серии, данные об исследованиях*).

В системе предусмотрены следующие операции:

1) поиск бланков строгой отчетности (см. п. [4.2.2\)](#page-13-0);

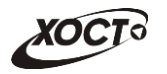

- 2) выгрузка бланков строгой отчетности (см. п. [4.2.3\)](#page-13-1);
- 3) добавление *одного* или нескольких бланков строгой отчетности (см. п. [4.2.4\)](#page-14-0);
- 4) удаление *одного или нескольких* бланков строгой отчетности (см. п. [4.2.5\)](#page-16-0);
- 5) добавление серии бланка строгой отчетности (см. п. [4.2.6\)](#page-17-0);
- 6) удаление серии бланка строгой отчетности (см. п. [4.2.7\)](#page-19-0);
- 7) формирование отчетности (см. п. [4.2.8\)](#page-19-1).

## <span id="page-13-0"></span>**4.2.2 ǷȖȐșȒ ȉȓȈȕȒȖȊ șȚȘȖȋȖȑ ȖȚȟȍȚȕȖșȚȐ**

Системой предусмотрена возможность отфильтровать бланки строгой отчетности по следующим параметрам:

- *тип бланка*;
- *серия* (при указании типа бланка строгой отчетности);
- **номер с и номер по (при указании серии бланка строгой отчетности);**
- *;*
- *использование* (свободен, использован, аннулирован)

Чтобы осуществить поиск бланка строгой отчетности, выполните следующие действия:

- 1) На вкладке *Бланки строгой отчетности* (см. рисунок [2\)](#page-12-2) введите необходимые параметры поиска в соответствующих полях для фильтрации (в процессе ввода предусмотрена возможность выбрать данные из выпадающего списка).
- 2) Нажмите на кнопку <sup>Найти</sup> , В таблице отобразятся только попавшие в фильтр записи.
- Очистить поля 3) Чтобы очистить поля фильтрации, нажмите на кнопку

Чтобы выполнить сортировку записей таблицы по необходимым полям, щелкните мышью на соответствующий столбец. Для изменения порядка сортировки выполните данную процедуру ещё раз.

#### <span id="page-13-1"></span>**4.2.3 ǪȣȋȘțȏȒȈ ȉȓȈȕȒȖȊ șȚȘȖȋȖȑ ȖȚȟȍȚȕȖșȚȐ**

Чтобы выгрузить бланки строгой отчетности в файл формата электронных таблиц Excel, выполните следующие действия:

- 1) Осуществите поиск бланков строгой отчетности (см. п. [4.2.2\)](#page-13-0).
- 2) Нажмите на кнопку <sup>(экспорт в Ехсен</sup>). В результате данной операции будет сформирован и загружен в Интернет-браузер (во всплывающем окне) отчет в формате «\*.xls». Пример отчета представлен на рисунке [3.](#page-14-2)

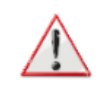

Внимание! Для корректной загрузки файлов отчетов в браузере у пользователя должны быть разрешены всплывающие окна для сайта системы.

Следует учитывать особенности организации данных в электронных таблицах, вследствие чего максимальное количество строк в выгружаемом отчете будет составлять 65536 шт.

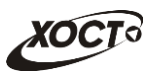

|   | 3                                          |                 |       |                             | 9                | 10       | 11          |  |
|---|--------------------------------------------|-----------------|-------|-----------------------------|------------------|----------|-------------|--|
|   |                                            |                 |       | Бланки строгой отчетности   |                  |          |             |  |
|   |                                            |                 |       |                             |                  |          |             |  |
|   | Тип бланка                                 | Серия           | Номер | Организация                 | Дата<br>создания | Владелец | Использован |  |
|   | Комплекс обследований мигранта.<br>СПИД    | 36'             |       | 0001: Тестовая ЛПУ          | 15.07.2014       |          | Свободен    |  |
|   | Комплекс обследований мигранта.<br>СПИД    | 36 <sup>2</sup> |       | 0002: Тестовая ЛПУ          | 15.07.2014       |          | Свободен    |  |
|   | Комплекс обследований мигранта.<br>6 СПИД  | 36'             |       | 0003 ЛПУ которой все можно  | 22.08.2014       |          | Использован |  |
|   | Комплекс обследований мигранта.<br>СПИД    | 36 <sup>2</sup> |       | 0004; ЛПУ которой все можно |                  |          | Использован |  |
| 8 | Комплекс обследований мигранта.<br>СПИД    | 36'             |       | 0005: ЛПУ которой все можно | 29.08.2014       |          | Свободен    |  |
|   | Комплекс обследований мигранта.<br>9 СПИД  | 36'             |       | 0006: ЛПУ которой все можно |                  |          | Свободен    |  |
|   | Комплекс обследований мигранта.<br>10 СПИД | 36'             |       | 0007 ЛПУ которой все можно  |                  |          | :Свободен   |  |
|   | Комплекс обследований мигранта.<br>11 СПИД | 36 <sup>2</sup> |       | 0008; ЛПУ которой все можно | 29.08.2014       |          | Свободен    |  |
|   | Комплекс обследований мигранта.<br>12 СПИД | 36 <sup>2</sup> |       | 0009: ЛПУ которой все можно |                  |          | Свободен    |  |
|   | Комплекс обследований мигранта.<br>13 СПИД | 36 <sup>2</sup> |       | 0010 ЛПУ СПИД               | 11.09.2014       |          | Использован |  |
|   | Комплекс обследований мигранта.<br>14 СПИД | 36'             |       | 0011 ЛПУ СПИД               | 11.09.2014       |          | Использован |  |
|   | Комплекс обследований мигранта.<br>15 СПИД | 36 <sup>2</sup> |       | 0012 ЛПУ СПИД               | 11.09.2014       |          | Использован |  |
|   | Комплекс обследований мигранта.            | 36 <sup>2</sup> |       | 0013: ЛПУ СПИД              | 11.09.2014       |          | Использован |  |

<span id="page-14-2"></span>Рисунок 3 - Отчет «Бланки строгой отчетности»

## <span id="page-14-0"></span>**4.2.4 ǬȖȉȈȊȓȍȕȐȍ ȉȓȈȕȒȖȊ șȚȘȖȋȖȑ ȖȚȟȍȚȕȖșȚȐ**

### <span id="page-14-1"></span>**4.2.4.1 ǬȖȉȈȊȓȍȕȐȍ ȖȌȕȖȋȖ ȉȓȈȕȒȈ șȚȘȖȋȖȑ ȖȚȟȍȚȕȖșȚȐ**

Чтобы добавить один бланк строгой отчетности, выполните следующие действия:

1) На вкладке *Бланки строгой отчетности* (см. рисунок [2](#page-12-2)) нажмите на кнопку Добавить бланк <sup>|</sup>. В результате откроется форма для выделения адресного пространства номера бланка. Интерфейс формы представлен на рисунке [4.](#page-14-3) Чтобы отменить ввод данных, нажмите на кнопку  $\Box$ <sup>отмена</sup>

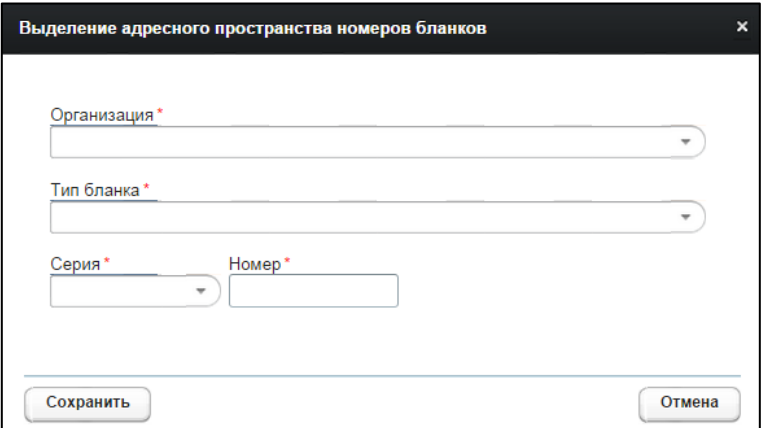

<span id="page-14-3"></span>Рисунок 4 - Выделение адресного пространства номера бланка

- 2) Последовательно заполните следующие поля (красная звездочка признак обязательного для заполнения поля):
	- а) *Организация* (введите соответствующее название медицинского учреждения; в процессе ввода предусмотрена возможность выбрать значение из выпадающего списка);

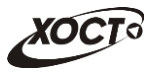

- б) *Тип бланка* (выберите необходимое значение из выпадающего списка);
- в) *Серия* бланка (выберите необходимое значение из выпадающего списка);
- г) Номер бланка.

После указания серии бланка отобразится информация о последнем занятом номере. Если в списке отсутствует требуемая серия бланка, то создайте её вручную (см.  $\pi. 4.2.6$ ).

3) Чтобы сохранить данные, нажмите на кнопку [Сохранить ]. В результате данной операции будет произведена проверка на наличие конкретной лицензии у МО, после чего соответствующая запись бланка будет добавлена в таблицу бланков строгой отчетности.

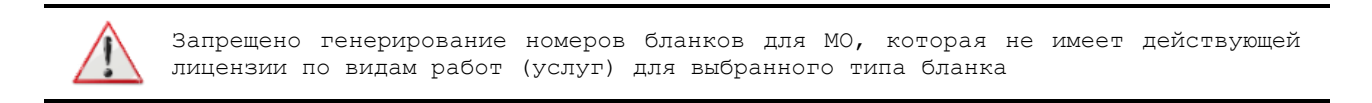

#### <span id="page-15-0"></span>4.2.4.2 Генерация нескольких бланков строгой отчетности

Чтобы добавить несколько бланков строгой отчетности (сгенерировать последовательность номеров бланков), выполните следующие действия:

1) На вкладке *Бланки строгой отчетности* (см. рисунок [2](#page-12-2)) нажмите на кнопку Сгенерировать бланки В результате откроется форма для выделения адресного пространства номеров бланков. Интерфейс формы представлен на рисунке [5.](#page-15-1)

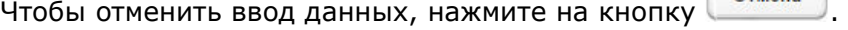

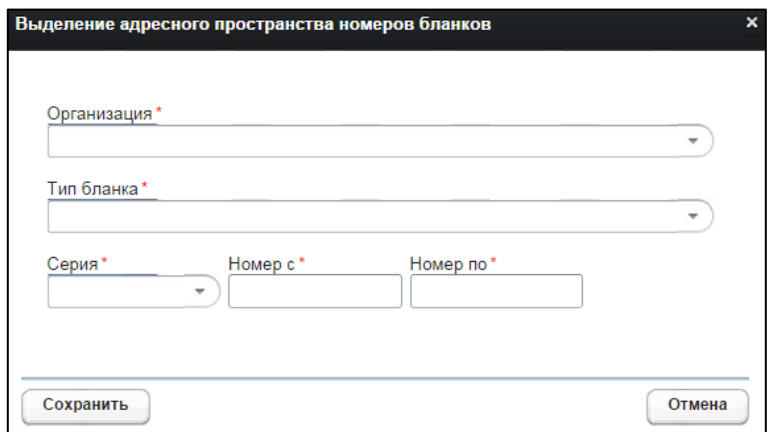

#### <span id="page-15-1"></span>Рисунок 5 - Выделение адресного пространства номеров бланков

- 2) Последовательно заполните следующие поля (красная звездочка признак обязательного для заполнения поля):
	- а) *Организация* (введите соответствующее название; в процессе ввода предусмотрена возможность выбрать значение из выпадающего списка);
	- б) *Тип бланка* (выберите необходимое значение из выпадающего списка);
	- в) *Серия* бланка (выберите необходимое значение из выпадающего списка);
	- г) *Номер с*;

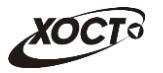

д) Номер по.

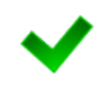

После указания серии бланка отобразится информация о последнем занятом номере. Если в списке отсутствует требуемая серия бланка, то создайте её вручную (см.  $\pi. 4.2.6$ ).

3) Чтобы сохранить данные, нажмите на кнопку Сохранить В результате соответствующие записи бланков будут добавлены в таблицу бланков строгой отчетности.

## <span id="page-16-0"></span>**4.2.5 ǻȌȈȓȍȕȐȍ ȉȓȈȕȒȖȊ șȚȘȖȋȖȑ ȖȚȟȍȚȕȖșȚȐ**

### <span id="page-16-1"></span>**4.2.5.1 ǻȌȈȓȍȕȐȍ ȖȌȕȖȋȖ ȉȓȈȕȒȈ șȚȘȖȋȖȑ ȖȚȟȍȚȕȖșȚȐ**

Чтобы удалить бланк строгой отчетности, выполните следующие действия:

- 1) Осуществите поиск бланка строгой отчетности (см. п. [4.2.2\)](#page-13-0).
- 2) Выберите необходимый бланк строгой отчетности в таблице.
- 3) Нажмите на кнопку <sup>Удалить бланк</sup> . В результате данной операции автоматически появится форма подтверждения удаления текущего бланка строгой отчетности.

Для согласия нажмите на кнопку  $\Box$ да , а для отказа – на кнопку Нет соответственно.

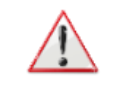

Отсутствует возможность удалить бланк строгой отчетности при наличии у него признака «Использован» или «Аннулирован».

### <span id="page-16-2"></span>**4.2.5.2 ǻȌȈȓȍȕȐȍ ȕȍșȒȖȓȤȒȐȝ ȉȓȈȕȒȖȊ șȚȘȖȋȖȑ ȖȚȟȍȚȕȖșȚȐ**

Чтобы удалить диапазон бланков строгой отчетности, выполните следующие действия:

- 1) На вкладке *Бланки строгой отчетности* (см. рисунок [2](#page-12-2)) нажмите на кнопку Удалить бланки В результате откроется форма для удаления номеров бланков. Интерфейс формы представлен на рисунке [6](#page-17-1). Чтобы отменить ввод данных, НАЖМИТЕ НА КНОПКУ <sup>ОТМЕНА</sup>
- 2) Последовательно заполните следующие поля (красная звездочка признак обязательного для заполнения поля):
	- а) *Организация* (введите соответствующее название; в процессе ввода предусмотрена возможность выбрать значение из выпадающего списка);
	- б) *Тип бланка* (выберите необходимое значение из выпадающего списка);
	- в) *Серия* бланка (выберите необходимое значение из выпадающего списка);
	- г) *Номер с*;
	- д) *Номер* по.

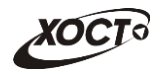

<span id="page-17-1"></span>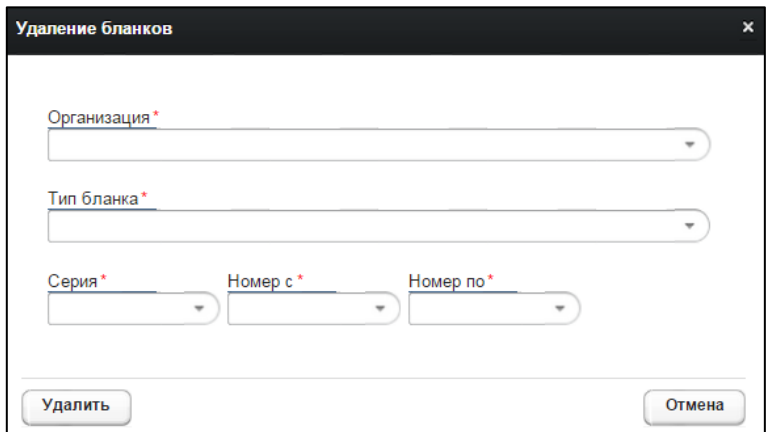

Рисунок 6 - Удаление бланков

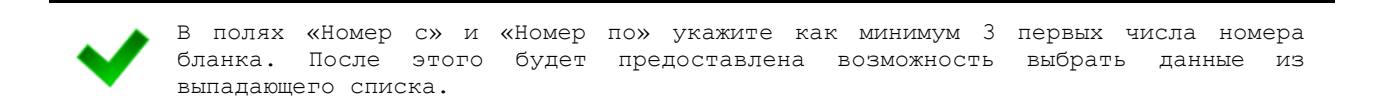

3) Чтобы удалить бланки, нажмите на кнопку <sup>удалить</sup>, В результате соответствующие номера будут удалены из таблицы бланков строгой отчетности.

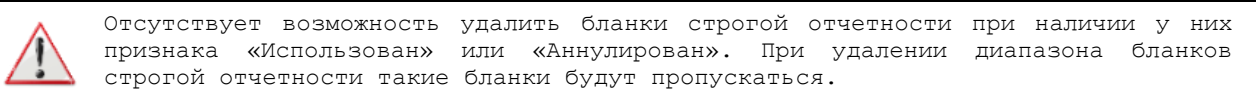

## <span id="page-17-0"></span>4.2.6 **Добавление серии бланка строгой отчетности**

В системе предусмотрена возможность добавлять новые и удалять существующие серии бланков строгой отчетности.

Чтобы добавить серию бланка строгой отчетности, выполните следующие действия:

1) Перейдите на вкладку Серии бланков строгой отчетности (см. рисунок [7\)](#page-17-2).

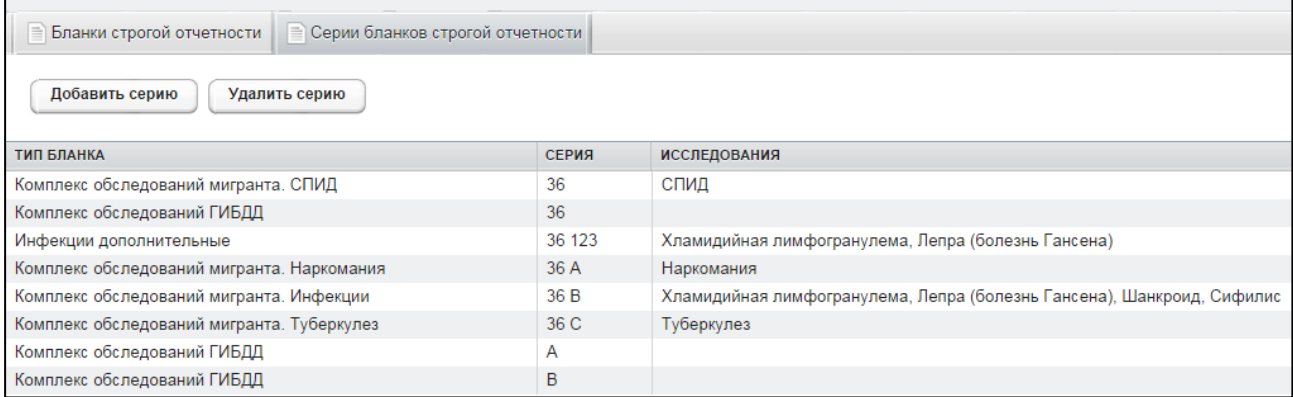

<span id="page-17-2"></span>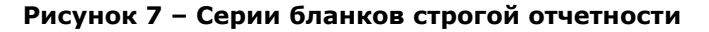

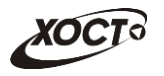

2) Нажмите на кнопку <sup>Добавить серию</sup> В результате откроется окно задания серии бланка, представленное на рисунке [8](#page-18-0). Чтобы отменить ввод данных, нажмите на кнопку <sup>отмена</sup> в любой момент.

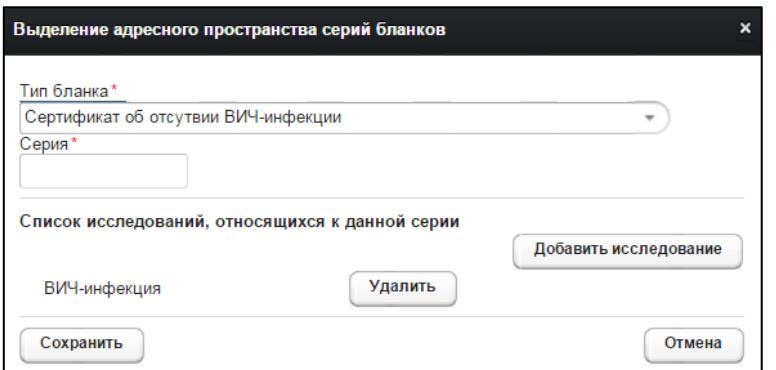

<span id="page-18-0"></span>Рисунок 8 – Добавление серии бланка

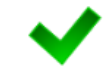

Настройка типов бланков строгой отчетности осуществлятся администратором системы.

- <span id="page-18-2"></span>3) Заполните следующие поля (красная звездочка - признак обязательного для заполнения поля):
	- а) *Тип бланка* (выберите необходимое значение из выпадающего списка). В зависимости от настройки конкретного типа бланка строгой отчетности в дальнейшем потребуется указать соответствующие ему исследования (при их наличии). Описание операций:
		- I) Нажмите на кнопку <sup>(добавить исследование)</sup>. В результате откроется форма выбора исследования, представленная на рисунке [9.](#page-18-1) Для отмены нажмите на кнопку <sup>отмена</sup>

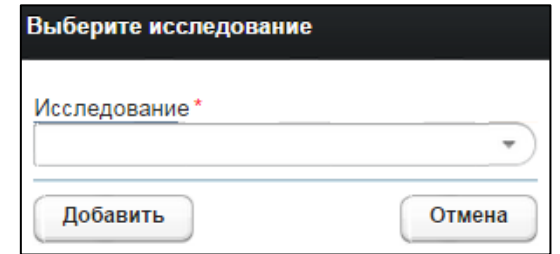

<span id="page-18-1"></span>Рисунок 9 - Выбор исследования

- II) В поле *Исследование* выберите необходимое значение из выпадающего списка.
- <span id="page-18-3"></span>III) Нажмите на кнопку <sup>(добавить</sup>). Выбранное исследование будет назначено к текущему типу бланка строгой отчетности.

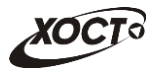

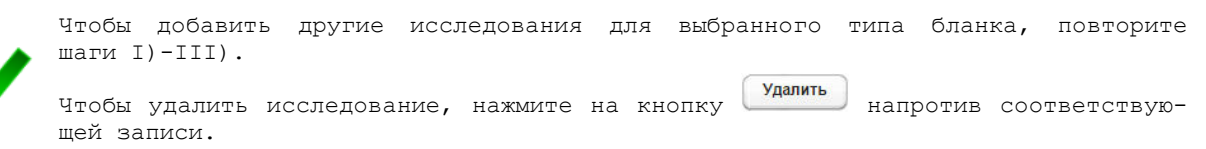

#### б) *Серия* бланка;

4) Чтобы сохранить данные, нажмите на кнопку Сохранить В результате в системной таблице появится новая запись серии бланка строгой отчетности, после чего она станет доступна для дальнейшей работы.

### <span id="page-19-0"></span>**4.2.7 ǻȌȈȓȍȕȐȍ șȍȘȐȐ ȉȓȈȕȒȈ șȚȘȖȋȖȑ ȖȚȟȍȚȕȖșȚȐ**

Чтобы удалить серию бланка строгой отчетности, выполните следующие действия:

- 1) Перейдите на вкладку Серии бланков строгой отчетности (см. рисунок [7\)](#page-17-2).
- 2) Выберите необходимую запись серии бланка в соответствующей таблице.
- 3) Нажмите на кнопку <sup>Удалить серию</sup>, В результате данной операции автоматически появится форма подтверждения удаления текущей серии бланка строгой отчетности. Для согласия нажмите на кнопку Да Для отказа – на кнопку <sup>Нет</sup> соответственно.

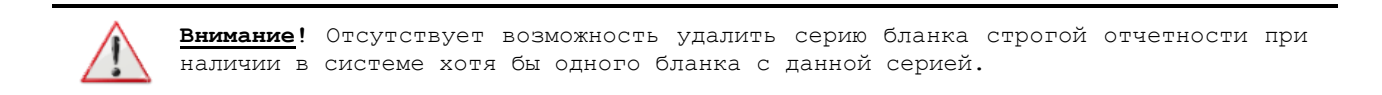

### <span id="page-19-1"></span>**4.2.8 ǶȚȟȍȚȣ**

### <span id="page-19-2"></span>4.2.8.1 Журнал регистрации выдаваемых бланков строгой отчетности по типу бланка ГИБДД

Чтобы сформировать отчет «Журнал регистрации выдаваемых бланков строгой отчетности по типу бланка ГИБДД», выполните следующие действия:

- 1) На стартовой странице щелкните мышью на раздел **Отчеты**, после чего выберите пункт Журнал регистрации выдаваемых бланков строгой **отчетности по типу бланка ГИБДД**. Откроется форма для заполнения параметров отчета (см. рисунок [10](#page-20-1)). Чтобы отменить ввод данных, нажмите на КНОПКУ <sup>Отмена</sup>
- 2) Заполните необходимые параметры отчета:
	- а) Начальная дата регистрации справки (введите дату вручную или выберите её в поле типа «календарь»);
	- б) Конечная дата регистрации справки (введите дату вручную или выберите её в поле типа «календарь»);
	- в) *Организация* (введите соответствующее название организации; в процессе ввода предусмотрена возможность выбрать запись из выпадающего списка);

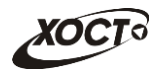

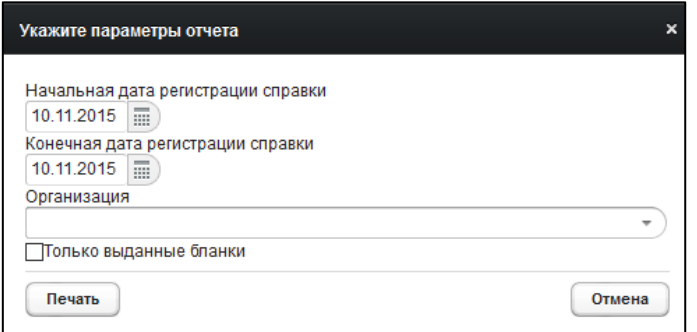

<span id="page-20-1"></span>Рисунок 10 - Параметры отчета

- г) *Только выданные бланки* (поставьте галочку в поле при необходимости включить в отчет только выданные бланки строгой отчетности).
- 3) Нажмите на кнопку <sup>(Печать</sup>). В результате данной операции будет сформирован, загружен в Интернет-браузер (во всплывающем окне) отчет в формате «\*.xls». Пример отчета представлен на рисунке [11.](#page-20-2)

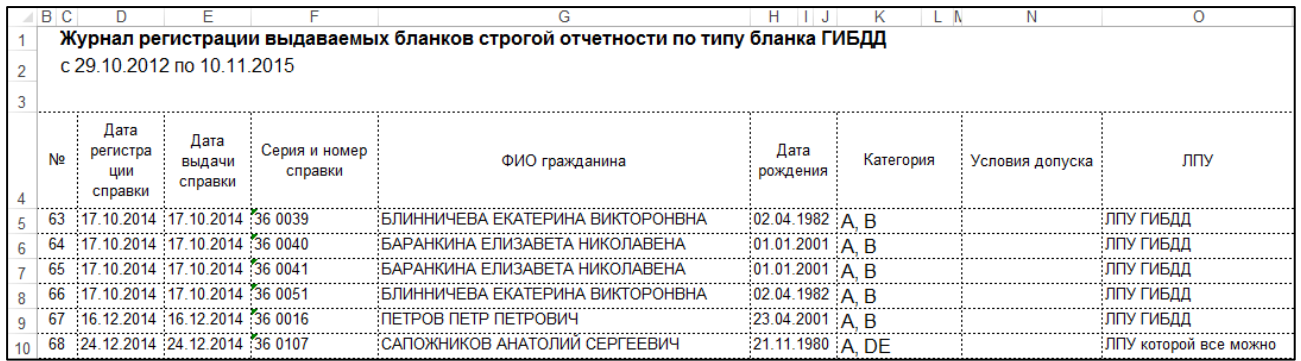

#### <span id="page-20-2"></span>Рисунок 11 – Журнал регистрации выдаваемых бланков строгой отчетности по типу **бланка ГИБДД**

Внимание! Для корректной загрузки отчета в браузере у пользователя должны быть разрешены всплывающие окна для сайта системы.

Следует учитывать особенности организации данных в электронных таблицах, вследствие чего максимальное количество строк в выгружаемом отчете будет составлять 65536 шт.

## <span id="page-20-0"></span>4.2.8.2 Журнал регистрации медицинского обследования, освидетельствования иностранных граждан, лиц без гражданства

Формирование отчета «Журнал регистрации медицинского обследования, освидетельствования иностранных граждан, лиц без гражданства» производится по аналогии с формированием отчета «Журнал регистрации выдаваемых бланков строгой отчетности по типу бланка ГИБДД» (см. п. [4.2.8.1\)](#page-19-2).

Пример отчета представлен на рисунке [12.](#page-21-1)

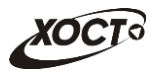

| в              | - 0                                      |          |                                                                    |                                                                                      |                                              |                                                    |                                  |          |                   |                                  |                                                                          |                     |                                                                              |
|----------------|------------------------------------------|----------|--------------------------------------------------------------------|--------------------------------------------------------------------------------------|----------------------------------------------|----------------------------------------------------|----------------------------------|----------|-------------------|----------------------------------|--------------------------------------------------------------------------|---------------------|------------------------------------------------------------------------------|
|                | c. 01 11 2011 no 10 11 2015              |          |                                                                    | Журнал регистрации медицинского обследования, освидетельствования                    |                                              |                                                    |                                  |          |                   |                                  |                                                                          |                     |                                                                              |
| N <sub>2</sub> | Дата<br>ФИО                              |          | Серия и номер                                                      | Адрес регистрации                                                                    | Страна                                       | Исследование                                       |                                  | ФИО      | Серия и           | Лата                             |                                                                          |                     |                                                                              |
|                |                                          | рождения | ДУЛ                                                                |                                                                                      |                                              | Вид                                                | Дата                             | Рез-т    | врача             | номер<br>ката или<br><b>CTBa</b> | выдачи<br>сертифи сертификат<br>а или<br>свидетель : свидетельс :<br>тва | ФИО<br>регистратора | ЛПУ                                                                          |
|                | 98 КОНЕВ ВЛАДИМИР<br><b>ВЛАДИМИРОВИЧ</b> |          | 01.01.1983 Паспорт гражданина<br>Российской Федерации 123          | Алексеевский район п Авангард : РОССИЯ Россий: ВИЧ-инфекция<br>1 БЕЛОРЕЦКАЯ УЛ 1 2 3 | <b>ская</b>                                  |                                                    | 30.10.2015                       | OTD.     | doc1 D.D. 36 0082 |                                  |                                                                          | $doc2$ $D.D.$       | ЛПУ которой все можно                                                        |
|                | 101 МИРВОДА ГАЛИНА<br><b>MATBEEBHA</b>   |          | 01.04.1981 Паспорт гражданина<br>Российской Федерации<br>1987356   | Самара 1 БРЮСОВА ПЕР 1 2 3 : УКРАИНА                                                 |                                              | ВИЧ-инфекция                                       | 04.09.2014                       | OTD.     | doc2 D.D.:36 0009 |                                  |                                                                          |                     | 04.09.2014 Капустина М.О. ЭЛПУ которой все можно                             |
|                | 107 МОКСЯКОВ ДМИТРИЙ                     |          | 20.11.1989 Паспорт гражданина<br>Российской Федерации CN<br>123456 | Тольятти ЖДАНОВА УЛ                                                                  | УЗБЕКИСТАН^Ре: Туберкулез<br><b>спублика</b> |                                                    | 22.09.2014                       | OTD.     | pktub1<br>ip.p.   | 36 C 0011                        |                                                                          | 111                 | ЛПУ ТУБ                                                                      |
|                |                                          |          |                                                                    |                                                                                      |                                              | Флюорография                                       | 22.09.2014 : Положи : doctub1    |          |                   |                                  |                                                                          |                     |                                                                              |
|                | 113 ПАЛКИНА МАРИЯ<br><b>ВИКТОРОВНА</b>   |          | 07.07.1986 Паспорт гражданина<br>Российской Федерации 0909 КТ      | Самара Самара ЛЕНИНА ПР-                                                             | РОССИЯ^Россий ВИЧ-инфекция<br>ская           |                                                    | :02.10.2014 : Положи : doc2 D.D. |          |                   |                                  |                                                                          |                     | 02.10.2014 :Капустина М.О. :ЛПУ которой все можно                            |
|                | 114 ПАЛКИНА МАРИЯ<br><b>ВИКТОРОВНА</b>   |          | 07.07.1986 Паспорт гражданина<br>Российской Федерации 0909 КТ      | Самара Самара ЛЕНИНА ПР-                                                             | РОССИЯ Россий Туберкулез<br>ская             |                                                    | 02.10.2014                       | OTD.     |                   |                                  |                                                                          |                     | : doc2 D.D. 36 С 0024 : 02.10.2014 : Капустина М.О. : ЛПУ которой все можно  |
|                |                                          |          |                                                                    |                                                                                      |                                              | Флюорография                                       | $02.10.2014$ : OTD.              |          | $1002$ D.D.       |                                  |                                                                          |                     |                                                                              |
|                | 115 ПАЛКИНА МАРИЯ<br><b>ВИКТОРОВНА</b>   |          | 07.07.1986 Паспорт гражданина<br>Российской Федерации 0909 КТ      | Самара Самара ЛЕНИНА ПР-                                                             | РОССИЯ^Россий Лепра (болезнь<br>ская         | :Гансена)                                          | $02.10.2014$ OTD.                |          |                   |                                  |                                                                          |                     | : doc2 D.D. : 36 В 0027 : 02.10.2014 :Капустина М.О. : ЛПУ которой все можно |
|                |                                          |          |                                                                    |                                                                                      |                                              | Сифилис                                            | 02, 10, 2014                     | <br>OTD. | $3002$ D.D.       |                                  |                                                                          |                     |                                                                              |
|                |                                          |          |                                                                    |                                                                                      |                                              | Хламидийная                                        | 102.10.2014                      | OTD.     | doc2 D.D.         |                                  |                                                                          |                     |                                                                              |
|                |                                          |          |                                                                    |                                                                                      |                                              | пимфогранулема                                     |                                  |          |                   |                                  |                                                                          |                     |                                                                              |
|                |                                          |          |                                                                    |                                                                                      |                                              | Шанкроид                                           | 02.10.2014                       | OTD.     | doc2 D D          |                                  |                                                                          |                     |                                                                              |
|                | 116 ПАЛКИНА МАРИЯ                        |          | 07.07.1986 Паспорт гражданина                                      | Самара Самара ЛЕНИНА ПР-                                                             | РОССИЯ Россий: Наркомания                    |                                                    | 02.10.2014 Положи doc2 D.D.      |          |                   |                                  |                                                                          |                     | 02.10.2014 :Капустина М.О. :ЛПУ которой все можно                            |
|                | <b>ВИКТОРОВНА</b>                        |          | Российской Федерации 0909 КТ                                       |                                                                                      | ская                                         |                                                    |                                  |          |                   |                                  |                                                                          |                     |                                                                              |
|                | 117 I TETPOB TETP<br>ПЕТРОВИЧ            |          | 23.04.2001 Паспорт гражданина<br>Российской Федерации 12<br>выдан  | Самара Самара<br>АРЦЫБУШЕВСКИЙ ПЕР                                                   | :КИТАЙ^Китайска: Туберкулез<br>я Народная    |                                                    | 18.08.2014 : Отр.                |          |                   | : doc D.D. : 36 C 0001           |                                                                          | freq R.R.           | Тестовая ЛПУ                                                                 |
|                |                                          |          |                                                                    |                                                                                      |                                              | $\alpha$ nnonornamus : 18.08.2014 : Orn : doc D.D. |                                  |          |                   |                                  |                                                                          |                     |                                                                              |

<span id="page-21-1"></span>Рисунок 12 - Журнал регистрации медицинского обследования, освидетельствования иностранных граждан, лиц без гражданства

### <span id="page-21-0"></span>4.2.8.3 Отчет по использованию бланков строгой отчетности

Формирование отчета «Отчет по использованию бланков строгой отчетности» производится по аналогии с формированием отчета «Журнал регистрации выдаваемых бланков строгой отчетности по типу бланка ГИБДД» (см. п. [4.2.8.1\)](#page-19-2).

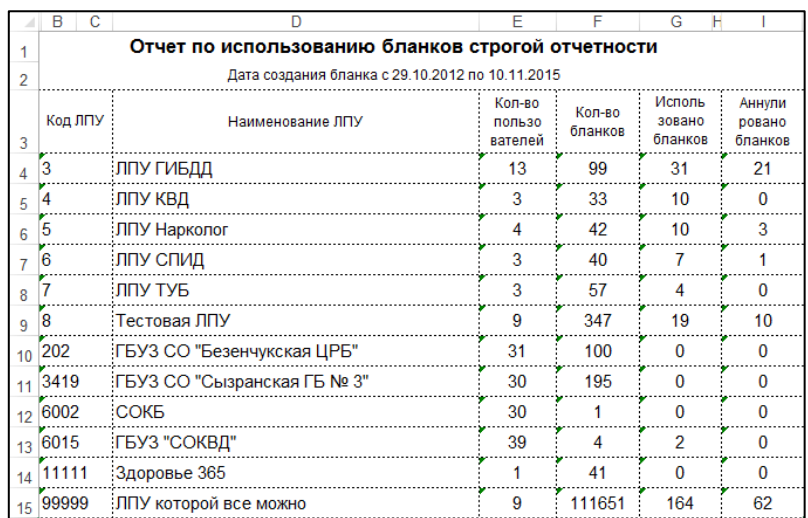

Пример отчета представлен на рисунке [13.](#page-21-2)

<span id="page-21-2"></span>Рисунок 13 - Отчет по использованию бланков строгой отчетности

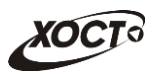

# <span id="page-22-0"></span>**5** Аварийные ситуации

# <span id="page-22-1"></span>5.1 Действия в случае несоблюдения условий выполнения Технологического процесса, в том числе при длительных **ȖȚȒȈȏȈȝ ȚȍȝȕȐȟȍșȒȐȝ șȘȍȌșȚȊ**

В случае несоблюдения условий технологического процесса либо при отказах технических средств персоналу, обслуживающему систему, следует обратиться в соответствующее структурное подразделение, которое отвечает за эксплуатацию программных и технических средств (службу технической поддержки МИАЦ).

При обращении в службу технической поддержки необходимо указать персональные и контактные данные пользователя, описание проблемы и порядок действий, приведший к возникновению ошибки.

# <span id="page-22-2"></span>5.2 Действия по восстановлению программ и / или данных при отказе носителей или обнаружении ошибок в данных

В случае возникновения какой-либо ошибки в ПО пользователю выводится соответствующее информационное сообщение. Типы ошибок:

- ошибка, выделенная желтым цветом: может возникнуть при работе с картой гражданина (например, не заполнено обязательное поле, некорректные данные и т.п.), пропадает через определенное время.
- ошибка, выделенная **красным** цветом: для всех остальных случаев (например, ошибка в логике, некорректные данные и т.п.), пропадает после нажатия на сообщение.

После получения нестандартного сообщения об ошибке необходимо вернуться на предыдущую страницу (кнопка Назад (<-) в Интернет-браузере) и попытаться повторить действие, которое привело к ошибке.

В случае повторного возникновения нестандартного сообщения об ошибке персоналу, обслуживающему систему, следует обратиться в соответствующее структурное подразделение, которое отвечает за эксплуатацию программных и технических средств (службу технической поддержки МИАЦ).

При обращении в службу технической поддержки необходимо указать персональные и контактные данные пользователя, описание проблемы (сообщение об ошибке) и порядок действий, приведший к возникновению ошибки.

# <span id="page-22-3"></span>5.3 Действия в случаях обнаружении несанкционированного вмешательства в данные

В случае обнаружения несанкционированного вмешательства в данные персоналу, обслуживающему систему, следует обратиться в соответствующее структурное подразделение, которое отвечает за эксплуатацию технических средств (службу технической поддержки МИАЦ). При этом необходимо указать персональные и контактные данные пользователя, описать признаки и предполагаемый характер вмешательства, а также сообщать о перечне данных, подвергшихся вмешательству.

# <span id="page-23-0"></span>5.4 **Действия в других аварийных ситуациях**

Если пользователь в процессе работы превысит стандартное время ожидания, предусмотренное в системе (бездействие, равное 30 минутам), в верхней части браузера автоматически появится сообщение о прекращении работы. В данной ситуации перезагрузите страницу.

Во время работы при разрыве связи с сервером системы возможно возникновение внутренней ошибки сервера (НТТР 500), пример которой изображен на рисунке [14](#page-23-2). В данном случае завершите сеанс работы, после чего заново войдите в систему (см. п. [4.1\)](#page-11-1).

|       | Ошибка соединения с сервером<br>Нажмите здесь, чтобы продолжить работу.<br>(Syntax Error): Unexpected token < - Original JSON-text: htmp- |                                                    |                                                    |
|-------|----------------------------------------------------------------------------------------------------|----------------------------------------------------|----------------------------------------------------|
|       |                                                                                                    | ГИС Самарской области: Регистр медицинских справок | <b>Boûmu</b>                                       |
|       |                                                                                                    |                                                    |                                                    |
|       |                                                                                                    |                                                    |                                                    |
|       | Conegativity Centerbally com-                                                                                                    |                                                    |                                                    |
| Войти | <b>MARTHING ROOM ANTHONY 6 30 RM</b>                                                                                                    |                                                    |                                                    |
|       |                                                                                                    | <b>COMP</b>                                        |                                                    |
|       |                                                                                                    |                                                    | Группа компаний ХОСТ, 2014. Версия: 6.0.6.0-1.001. |

<span id="page-23-2"></span>Рисунок 14 – Внутренняя ошибка сервера

# <span id="page-23-1"></span>5.5 Служба технической поддержки ПО «Регистр медицинских  $\mathsf{supasow} \times \mathsf{(MMAU)}$

- **Телефон:** (в рабочие дни с 8:00 до 18:00):
	- o ȍȌȐȕȣȑ ȔȕȖȋȖȒȈȕȈȓȤȕȣȑ ȕȖȔȍȘ жт гупсд нлт-09-36;
	- единый многоканальный номер по IP-телефонии МИАЦ 8008 (для учреждений, подключенных к серверу IP-телефонии МИАЦ);
- Электронная почта:
	- o [miac@medlan.samara.ru](mailto:miac@medlan.samara.ru);
	- o [miacn@samtel.ru](mailto:miacn@samtel.ru);
	- o [somiac@inbox.ru](mailto:somiac@inbox.ru);
- Самостоятельная регистрация обращения на сайте технической поддержки «Паспорт IT» ([support.medlan.samara.ru](http://support.medlan.samara.ru/));
- **Почта**: адрес: 443095, г. Самара, ул. Ташкентская, 159, директору МИАЦ С. Г. Сорокину.